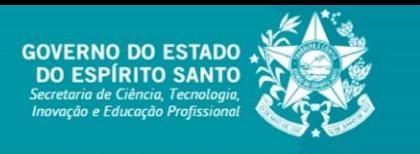

**TUTORIAL EDOCS**

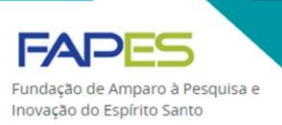

## **ASSINATURA DE TERMO DE OUTORGA E TERMO DE CONCESSÃO**

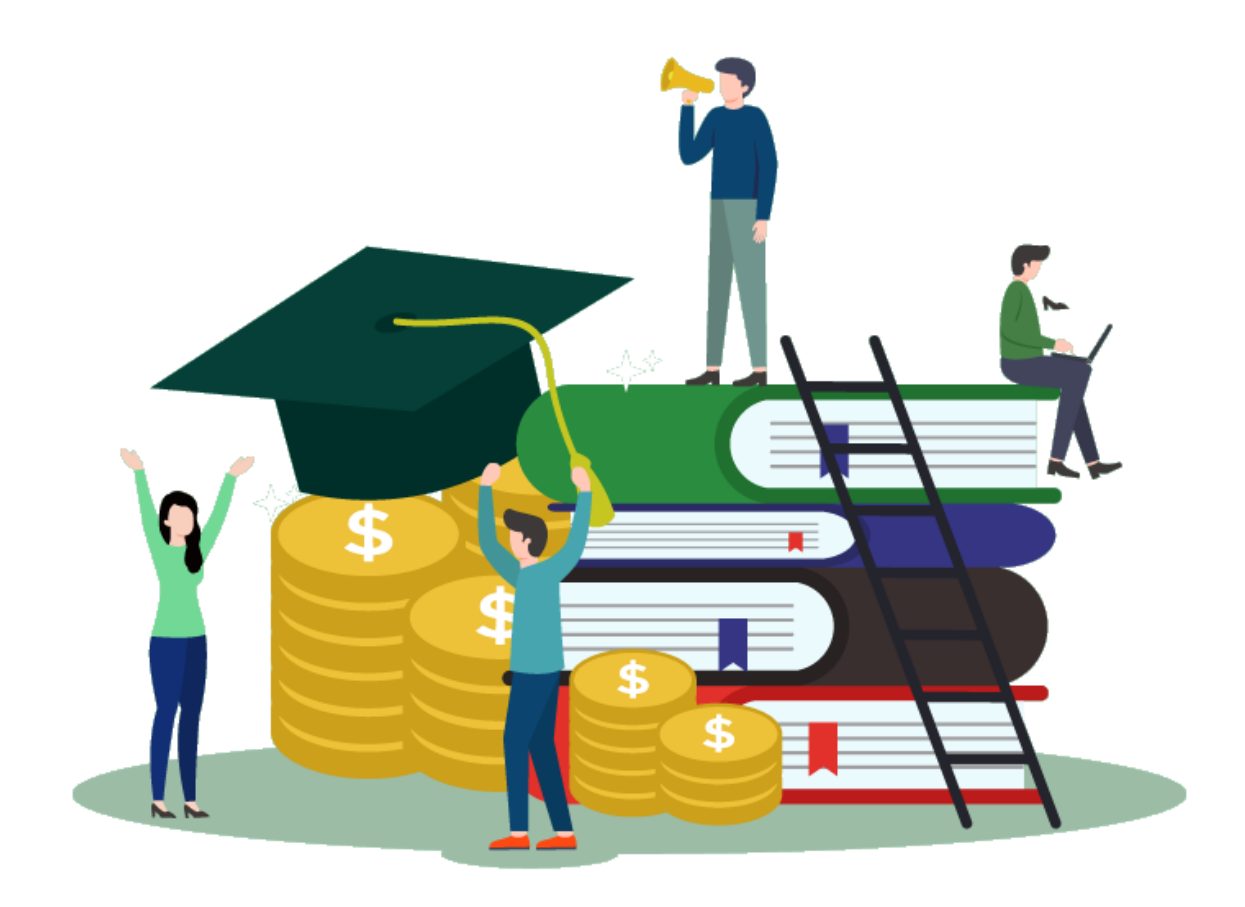

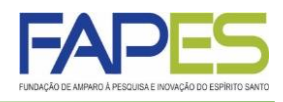

## **1) O Representante Instituição e o Beneficiário deverão acessar o sistema EDOCS(cada um com o seu acesso "individualmente"):**

Acesse o sistema através o link: <http://e-docs.es.gov.br/>

**2) Na página inicial, clique na opção "Documentos".**

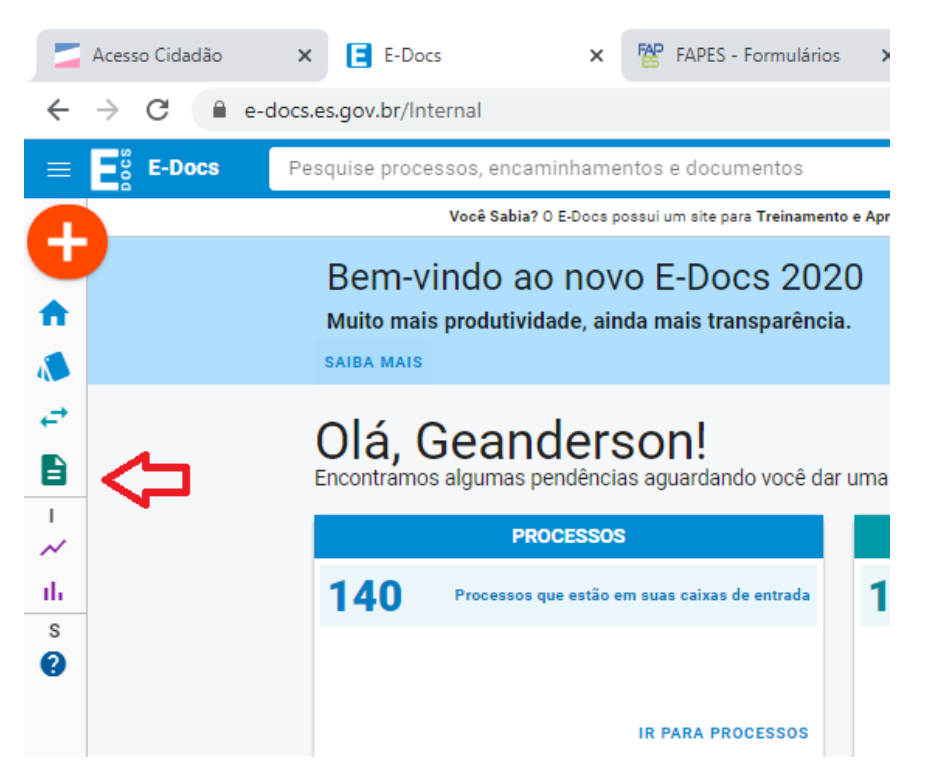

**3) Na página Documentos, clique na opção "PARA ASSINAR".**

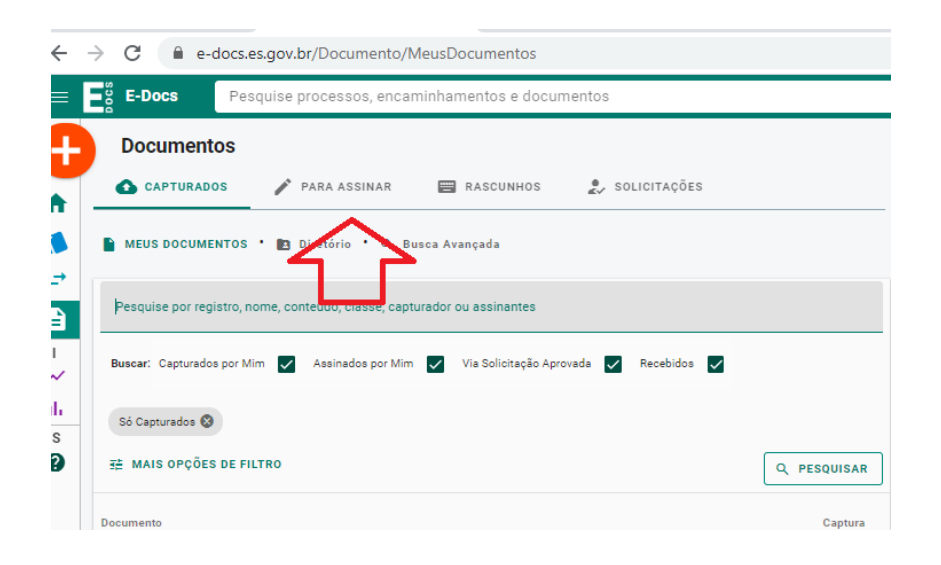

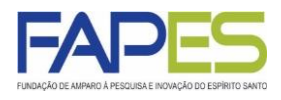

## **4) Na página Documentos, identifique o documento e clique no mesmo.**

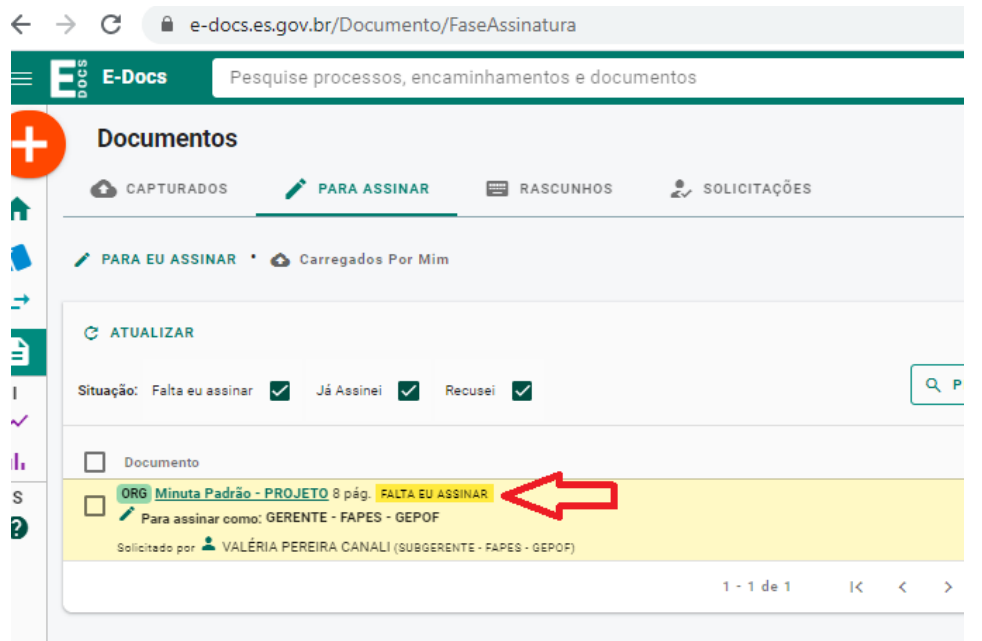

**4) Verifique se seu nome aparece no campo "Ainda Não Assinaram" e clique em "ASSINAR".**

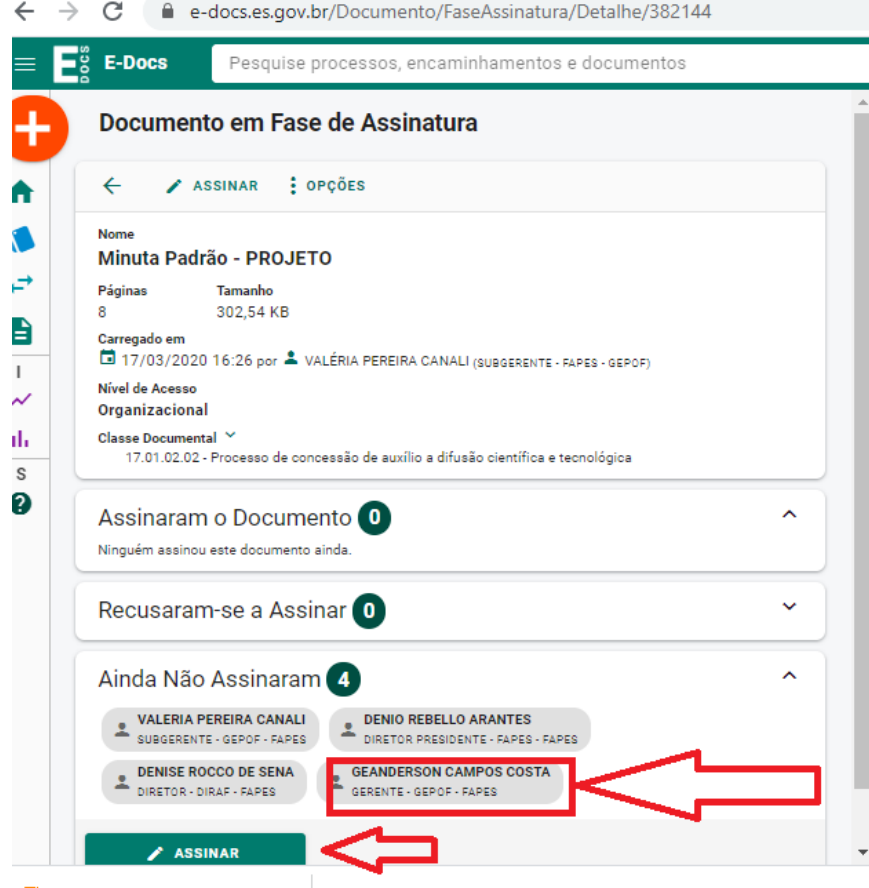

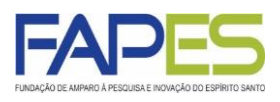

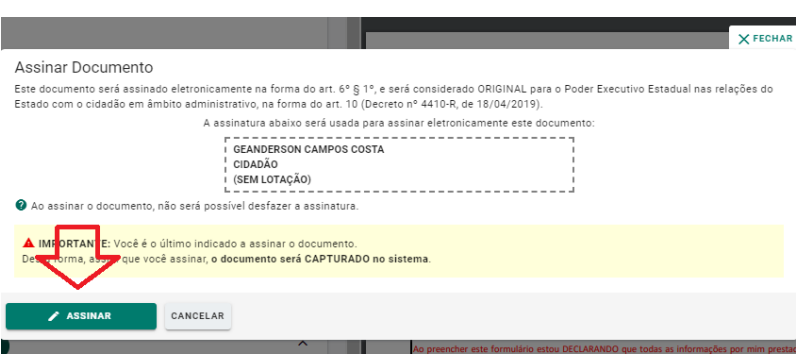

**6) Verifique se seu nome aparece no campo "Assinaram o Documento", caso esteja, a solicitação de assinatura foi concluída.**

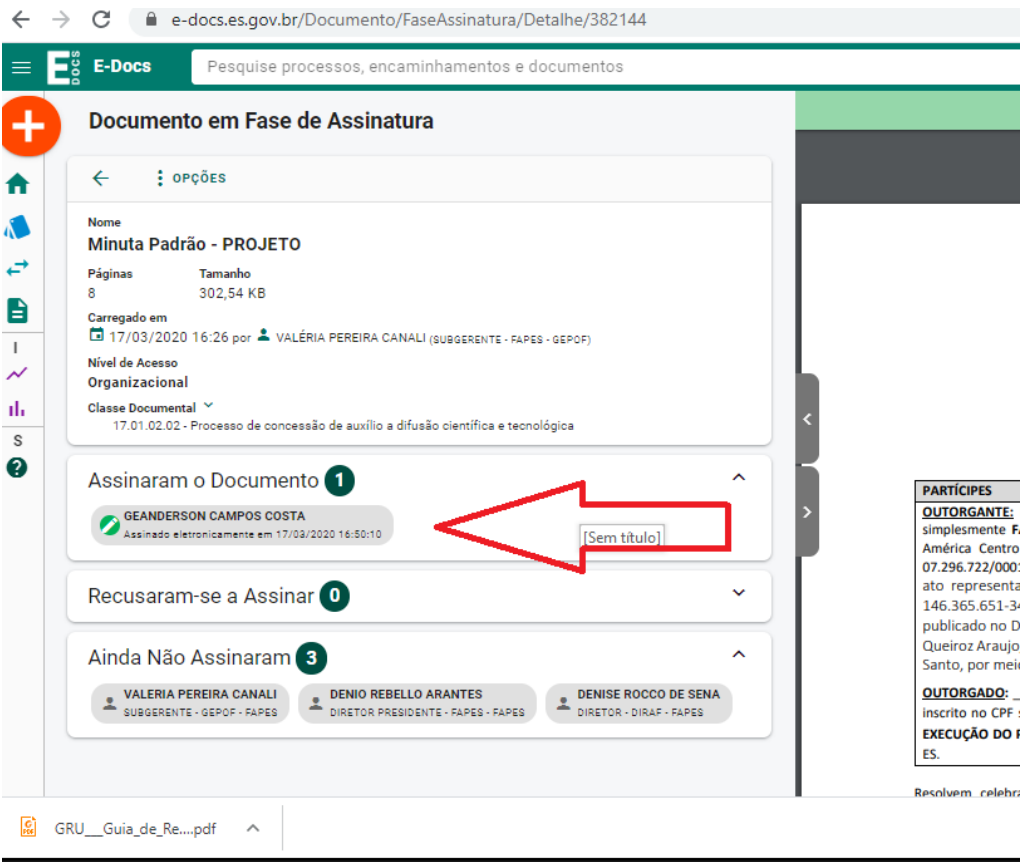